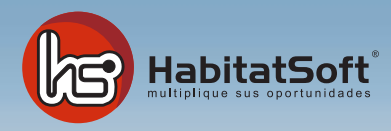

# Módulo Operaciones

## Descripción

Este módulo está destinado a la introducción y mantenimiento de las operaciones de venta o alquiler que tenga abiertas con cualquiera de sus clientes.

Podrá conocer en que estado se encuentran dichas operaciones, las condiciones que se pactaron, gestionar los pagos a los diferentes agentes que hayan participado en la operación, los cobros de propietarios que le generan, etc.

Tendrá una potente herramienta que permitirá ofrecer al cliente un presupuesto preciso de los pagos que debe efectuar, podrá hacer una estimación de la cuota mensual dependiendo de las condiciones de la hipoteca, generar documentos de reserva y contratos a través de plantillas de Microsoft Word previamente diseñadas, etc.

### Añadir una nueva operación

#### **Fecha**

Se trata de la fecha en la que se da de alta la operación, por defecto sale la fecha de introducción pero se puede modificar si es necesario.

#### **Agente**

Indique el comercial que deberá realizar el seguimiento y control de esta operación concreta.

#### **Origen**

Detalle el origen de la captación de la operación

#### **Clientes**

Deberá asociar la operación con uno o dos clientes según sea el caso. Para introducir los datos de un cliente nuevo deberá pulsar el botón "Añadir cliente", a continuación aparecerá el formulario de introducción de clientes. Si el cliente ya está dado de alta, podrá seleccionarlo de la lista o bien buscarlo en el formulario de "Mantenimiento de clientes". Para más información sobre como introducir, modificar o buscar clientes diríjase al apartado de clientes.

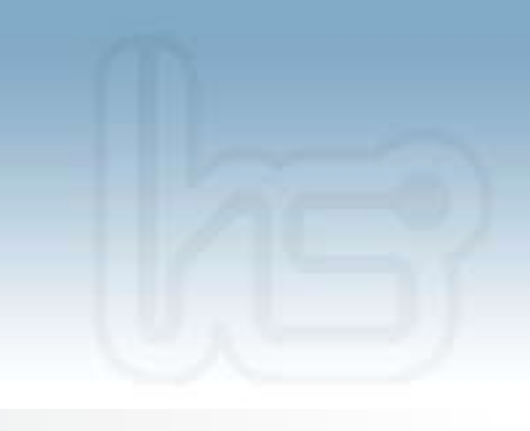

#### **Inmueble**

Seleccione el inmueble sobre el cual se hará la operación, una vez seleccionado, aparecerá una breve descripción que indica el tipo, la población y la zona donde está ubicado; si precisa más información, podrá acceder a la ficha del inmueble seleccionado haciendo clic en el botón "Información del inmueble".

Podrá hacer una simulación del cálculo de la cuota mensual que deberá pagar el cliente dependiendo de las condiciones de la hipoteca que se negocie. En el campo precio, aparece el valor del inmueble, que se podrá modificar en caso de pactar un importe diferente al que inicialmente se indica en la ficha del inmueble.

Podrá introducir un porcentaje de gastos variables o bien un importe de gastos fijos, indique la entrada que dará el cliente, los años en que desea financiar la hipoteca y el tipo de interés que tenga pactado con la entidad financiera. Una vez tenga todo correctamente cumplimentado, saldrá reflejado en el campo "Cuota mensual" el importe mensual a pagar durante el intervalo de tiempo que dure la hipoteca.

Podrá especificar la entidad bancaria con la que efectúe la hipoteca, así como la entidad aseguradora, de forma que podrá llevar, en todo momento, un control de las comisiones que cobrar de las diferentes entidades financieras o aseguradoras con las que trabaje habitualmente.

Tiene la posibilidad de hacer, para el cliente, un presupuesto orientativo de los pagos que deberá ir efectuando. Para realizarlo, sitúese sobre la ficha de "Presupuesto" y cumplimente con los apuntes que corresponda.

En cada entrada deberá indicar un concepto, un vencimiento y un importe. Si su empresa debe controlar los pagos que se han presupuestado al cliente, podrá marcarlos como pagados a medida que estos se vayan efectuando, para realizar este control, simplemente marque la casilla "Pagado", correspondiente al pago saldado.

Dispone, también, de un campo de observaciones internas en el que podrá especificar todas las peculiaridades de la operación que no queden recogidas en la propia ficha.

Una vez tenga la ficha correctamente rellenada, pulse el botón Aceptar.

### Modificar una operación

Existen cinco posibles estados para una operación (en espera, reserva, aceptada, finalizada, cancelada).

Cuando creamos una nueva, por defecto, nos la activa como operación en espera. El estado de una operación es definido por usted.

Podrá variar los valores de los parámetros de la hipoteca (precio, entrada, interés y años), el presupuesto y las gastos adicionales.

El paso de un estado al otro dependerá de la metodología de trabajo de su empresa, simplemente debe considerar cuales son las acciones internas que efectuará el programa cuando cambie el estado de una operación.

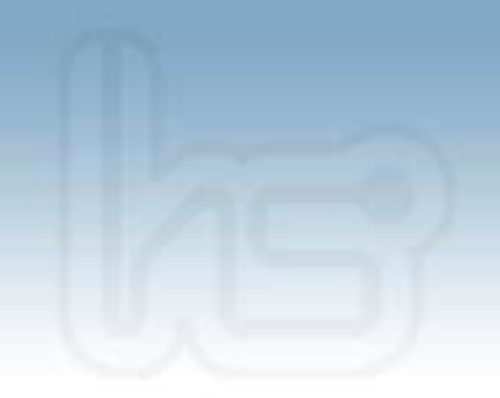

Los estados de una operación:

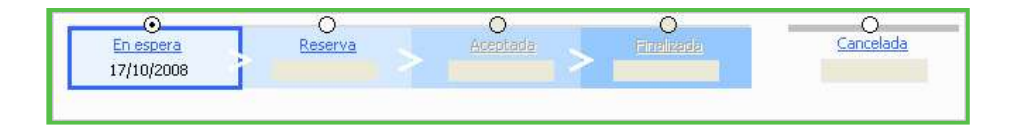

#### **En espera**

Este es el estado con el que nace la operación, en esta situación la operación no es irreversible, es decir, la podrá cancelar sin ningún tipo de dificultad dado que el cliente no ha hecho aún ningún pago ni ha hecho reserva del inmueble, lo que hay es sólo una intención manifiesta por parte del cliente de avanzar con la compra. Observe que el inmueble sobre el cual ha generado la operación, continuará estando presente en su oferta. Podrá continuar ofertando al resto de clientes y si conviene podrá abrir nuevas operaciones en espera sobre este mismo inmueble con otros clientes que también estén interesados. En el momento que reciba una paga y señal del cliente, es imprescindible retirar el inmueble de nuestra oferta y cancelar el resto de operaciones en espera que existan sobre el mismo inmueble con el objetivo de no comprometer este inmueble con ningún otro cliente.

#### **Reserva**

En el momento que reciba la paga y señal del cliente y marque la operación como reservada, el programa, en primer lugar, retira el inmueble de la oferta activa. Si el cliente está introducido como demanda el programa preguntará si queremos darla de baja, puesto que está cerrando una operación y se entiende que deja de buscar.

#### **Aceptada**

En el momento de la firma del contrato de arras la operación debe pasar al estado Aceptada.

#### **Finalizada**

Una vez realizada al firma ante notario, y cobrado los honorarios pertinentes se deberá marcar la operación como finalizada. El programa nos preguntará si deseamos cambiar la dirección del cliente comprador por la dirección del inmueble (útil en casos de compra de primera vivienda).

#### **Cancelada**

En todo momento, y desde cualquiera de los otros cuatro estados, podrá marcar una operación como cancelada. Al cancelar una operación el programa volverá a dar de alta el inmueble y la demanda del cliente en caso de haber sido dadas de baja anteriormente.

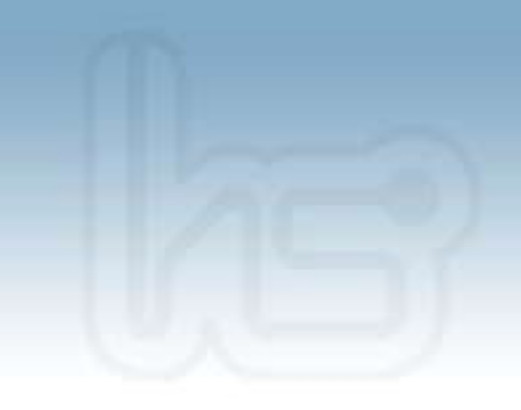

# Eliminar una operación

Para poder eliminar una operación deberá cancelarla previamente. Aunque una operación haya sido cancelada, por la razón que sea, es importante no eliminarla, dado que aún estando cancelada refleja una acción de venta que ha intentado llevar a cabo pero que por cualquier razón no ha finalizado exitosamente, y por lo tanto es susceptible de análisis.

#### **Imprimir listados**

Dispone de una serie de listados y fichas de la operación para poder extraer impresa la información de las operaciones.

# Filtro de selección

Si desea filtrar más detalladamente el grupo de operaciones que aparecen en la lista, deberá utilizar el filtro de selección que ofrece el formulario. Podrá filtrar la lista de operaciones por fecha de introducción, por agente, por estado de la operación y por tipo de operación. Simplemente seleccionando los valores deseados en cada campo se actualizará automáticamente la lista de operaciones.

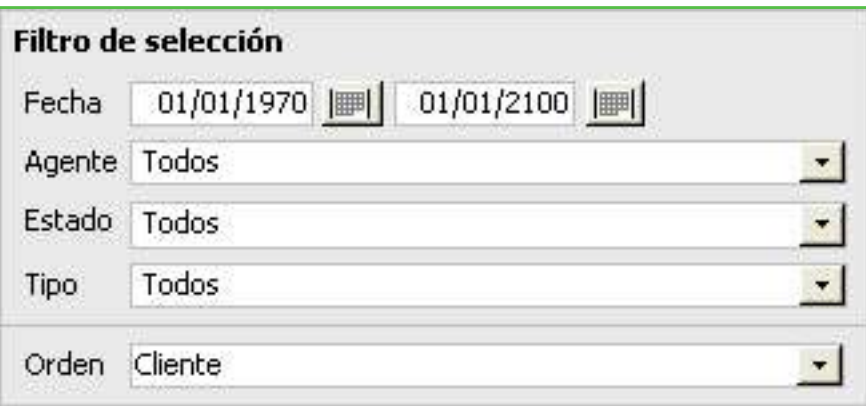

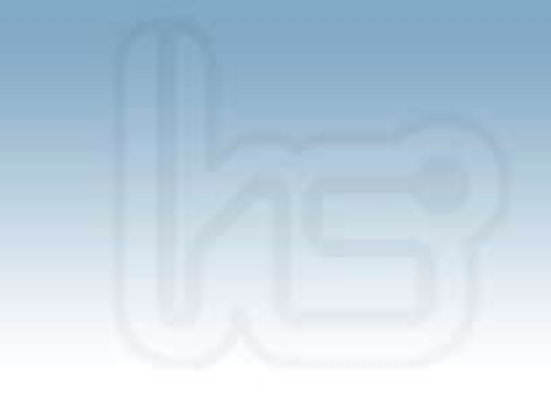

### Generar contratos

Visual Habitat le permite generar documentos de reserva, contratos de compra, venta o alquiler,… a través de plantillas de Microsoft personalizables. Al pulsar el botón de ''Generar contratos'' nos aparecerá la siguiente pantalla:

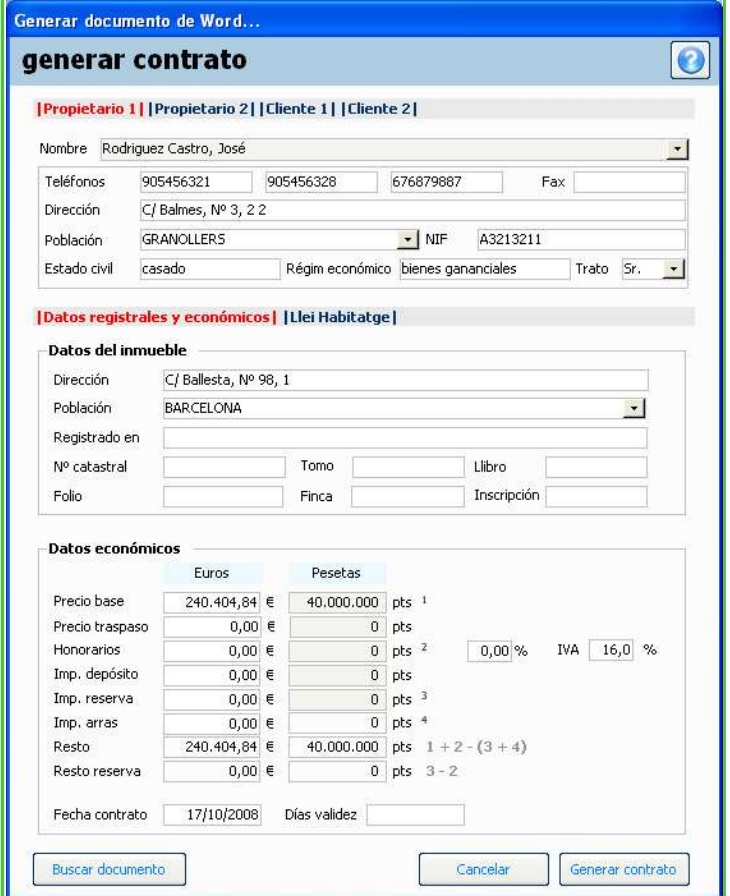

En ella podrá revisar y completar toda la información disponible para generar el documento. Modifique los datos incorrectos y complemente los que falten.

Cualquier modificación que se efectúe sobre este formulario, permanecerá guardada en la ficha correspondiente de la aplicación, es decir que si modifica los datos de los propietarios o de los clientes, estos cambios se almacenarán en la ficha correspondiente.

Una vez tenga toda la información correctamente cumplimentada, deberá pulsar el botón ''Generar contrato'' y aparecerá un formulario con todas las plantillas que tenga definidas.

Seleccione el documento y pulse el botón Imprimir. Se abrirá automáticamente la plantilla seleccionada y generará su documento con los datos de la operación.

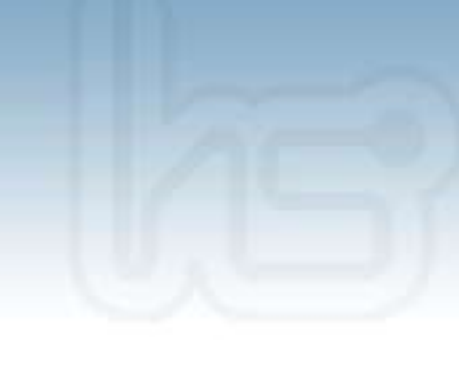

## Gestión económica de la operación

Este módulo está destinado a llevar un control del beneficio que se desprende de la operación. Podrá generar, de forma automática, los cobros que tanto el propietario, como la entidad aseguradora como la entidad bancaria debe abonarle por haber gestionado la operación.

También podrá generar los pagos, en concepto de comisión, que debamos a los diferentes agentes que han participado en la operación, así como los gastos que haya tenido que desembolsar durante el proceso de venta o alquiler del inmueble (publicidad, mantenimiento, etc.)

Una vez tenga la operación en reserva, podrá generar de forma automática los cobros pulsando el botón 'Generar cobros'. La aplicación tomará del inmueble la comisión pactada con el propietario, los datos de la operación, la entidad bancaria con la que se gestiona la hipoteca y la entidad aseguradora con a la que contrate el seguro, buscará la comisión pactada con ellas y con todos estos datos añadirá los cobros necesarios.

Verá que se añade un concepto, la entidad y el importe. Siempre tendrá la posibilidad de modificar los datos que la aplicación ha tomado por defecto.

Podrá marcar como liquidados los diferentes apuntes a medida que los vaya cobrando e introducir la fecha en la que se produce, para poder llevar un control de lo que le deben por su intermediación.

Simultáneamente podrá generar los pagos que se derivan de dicha operación. Cuando pulse el botón 'Generar pagos', la aplicación tomará de los datos del inmueble el agente captador, de la operación tomará el agente que ha gestionado la venta, y en función de la comisión que tenga pactada añadirá un apunte para cada uno de ellos. Se incluirá un concepto, un agente y un importe. Siempre tendrá la posibilidad de modificar los datos que la aplicación ha tomado por defecto.

Podrá marcar como liquidados los diferentes apuntes a medida que los vaya pagando e introducir la fecha en la que se produce para poder llevar un control de lo que debe por la operación.

De igual manera, la aplicación mostrará todos los gastos suplementarios que se hayan producido durante la gestión de venta o alquiler de la operación (gastos de publicidad, de mantenimiento, etc.)

Estos gastos se pueden añadir desde diferentes partes de la aplicación: directamente desde este mismo apartado de honorarios, desde el módulo de publicidad y desde el módulo de gestión económica.

Si introduce correctamente todos los datos anteriores obtendrá un resultado de explotación de la operación, es decir, podrá llegar a conocer cual ha sido el margen que ésta ha generado.

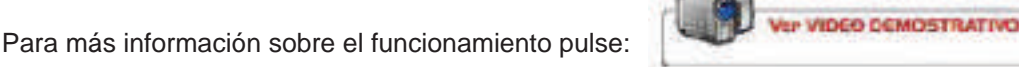